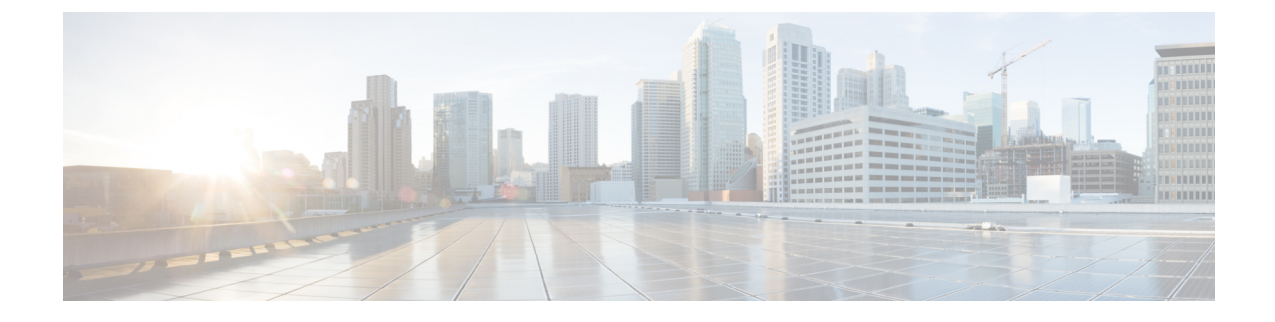

# コントロール プレーンのトラフィック

- コントロール プレーン [ポリシングについて](#page-0-0) (1 ページ)
- CoPP [プレフィルタについて](#page-8-0) (9 ページ)

# <span id="page-0-0"></span>コントロール プレーン ポリシングについて

コントロール プレーン ポリシング (CoPP) はコントロールプレーンを保護し、ネットワーク の安定性、到達可能性、およびパケット配信を保証します。

この機能により、コントロールプロセッサに到達可能な各プロトコルに対して、パラメータの 仕様でポリサーを使用したレート制限が可能になります。ポリシングは、ルータまたはレイヤ 3スイッチのIPアドレスのいずれかを宛先とするすべてのトラフィックに適用されます。ネッ トワークデバイスへの一般的な攻撃ベクトルは、過剰なトラフィックがデバイスインターフェ イスに転送されるサービス妨害(DoS)攻撃です。

Cisco Application Centric Infrastructure(ACI)リーフおよびスパインスイッチ NX-OS は、DoS 攻撃がパフォーマンスに影響しないようにするために CoPP を提供します。このような攻撃は 誤って、または悪意を持って実行される場合があり、通常は Cisco ACI リーフおよびスパイン スイッチ CPU または CPU 自体のスーパーバイザモジュールに宛てられた大量のトラフィック が含まれます。

Cisco ACI リーフおよびスパインスイッチ スイッチのスーパーバイザモジュールは、管理対象 のトラフィックを次の2つの機能コンポーネント(プレーン)に分類します。

- データプレーン:すべてのデータトラフィックを処理します。NX-OS デバイスの基本的 な機能は、インターフェイス間でパケットを転送することです。スイッチ自身に向けられ たものでないパケットは、中継パケットと呼ばれます。データプレーンで処理されるのは これらのパケットです。
- コントロールプレーン:ルーティングプロトコルのすべての制御トラフィックを処理しま す。ボーダー ゲートウェイ プロトコル(BGP)や Open Shortest Path First(OSPF)プロト コルなどのルーティングプロトコルは、デバイス間で制御パケットを送信します。これら のパケットはルータのアドレスを宛先とし、コントロール プレーン パケットと呼ばれま す。

CiscoACIリーフスイッチおよびスパインスイッチのスーパーバイザモジュールにはコントロー ルプレーンがあり、ネットワークの操作に重要です。スーパーバイザモジュールの動作が途絶 したり、スーパーバイザモジュールが攻撃されたりすると、重大なネットワークの停止につな がります。たとえば、スーパーバイザに過剰なトラフィックが加わると、スーパーバイザモ ジュールが過負荷になり、Cisco ACI ファブリック全体のパフォーマンスが低下する可能性が あります。別の例としては、Cisco ACI リーフスイッチおよびスパインスイッチのスーパーバ イザモジュールに対する DoS 攻撃は、コントロールプレーンに対して非常に高速に IP トラ フィックストリームを生成することがあります。これにより、コントロールプレーンでは、こ れらのパケットを処理するために大量の時間を費やしてしまい、本来のトラフィックを処理で きなくなります。

次に、DoS 攻撃の例を示します。

- •インターネット制御メッセージプロトコル (ICMP) エコー要求
- IP フラグメント
- TCP SYN フラッディング

これらの攻撃によりデバイスのパフォーマンスが影響を受け、次のようなマイナスの結果をも たらします。

- サービス品質の低下(音声、ビデオ、または重要なアプリケーショントラフィックの低下 など)
- ルート プロセッサまたはスイッチ プロセッサの高い CPU 使用率
- ルーティングプロトコルのアップデートまたはキープアライブの消失によるルートフラッ プ
- メモリやバッファなどのプロセッサ リソースの枯渇
- 着信パケットの無差別のドロップ

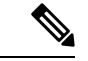

Cisco ACI リーフスイッチとスパインスイッチは、デフォルトで、デフォルト設定の CoPP に よって保護されます。この機能では、顧客のニーズに基づいてノードのグループにパラメータ を調整できます。 (注)

#### コントロール プレーン保護

コントロールプレーンを保護するため、Cisco ACI リーフスイッチおよびスパインスイッチで 実行されているCiscoNX-OSはコントロールプレーンのさまざまなパケットを異なるクラスに 分離します。クラスの識別が終わると、Cisco NX-OS デバイスはパケットをポリシングしま す。これにより、スーパーバイザ モジュールに過剰な負担がかからないようになります。

#### コントロール プレーンのパケット タイプ**:**

コントロール プレーンには、次のような異なるタイプのパケットが到達します。

- 受信パケット:ルーターの宛先アドレスを持つパケット。宛先アドレスには、レイヤ2ア ドレス (ルータ MAC アドレスなど)やレイヤ3 アドレス (ルータインターフェイスの IP アドレスなど)があります。これらのパケットには、ルータアップデートとキープアライ ブ メッセージも含まれます。ルータが使用するマルチキャスト アドレス宛てに送信され るマルチキャスト パケットも、このカテゴリに入ります。
- 例外パケット:スーパーバイザモジュールによる特殊な処理を必要とするパケット。たと えば、宛先アドレスがForwarding Information Base (FIB: 転送情報ベース)に存在せず、結 果としてミスとなった場合は、スーパーバイザモジュールが送信側に到達不能パケットを 返します。他には、IP オプションがセットされたパケットもあります。
- リダイレクトパケット:スーパーバイザモジュールにリダイレクトされるパケット。ダイ ナミックホストコンフィギュレーションプロトコル(DHCP)スヌーピングやダイナミッ クアドレス解決プロトコル(ARP)インスペクションなどの機能は、パケットをスーパー バイザ モジュールにリダイレクトします。
- 収集パケット:宛先 IP アドレスのレイヤ 2 MAC アドレスが FIB に存在していない場合 は、スーパーバイザモジュールがパケットを受信し、ARP 要求をそのホストに送信しま す。

これらのさまざまなパケットは、コントロールプレーンへの悪意ある攻撃に利用され、Cisco ACI ファブリックに過剰な負荷をかける可能性があります。CoPP は、これらのパケットを異 なるクラスに分類し、これらのパケットを Cisco ACI リーフスイッチおよびスパインスイッチ のスーパーバイザが受信する速度を個別に制御するメカニズムを提供します。

### **CoPP** の分類:

効果的に保護するために、Cisco ACI リーフスイッチおよびスパインスイッチ NX-OS は、スー パーバイザモジュールに到達するパケットを分類して、パケットタイプに基づいた異なるレー ト制御ポリシーを適用できるようにします。たとえば、Hello メッセージなどのプロトコルパ ケットには厳格度を緩和し、IPオプションがセットされているためにスーパーバイザモジュー ルに送信されるパケットには厳格度を強化することが考えられます。

#### 利用可能なプロトコル:

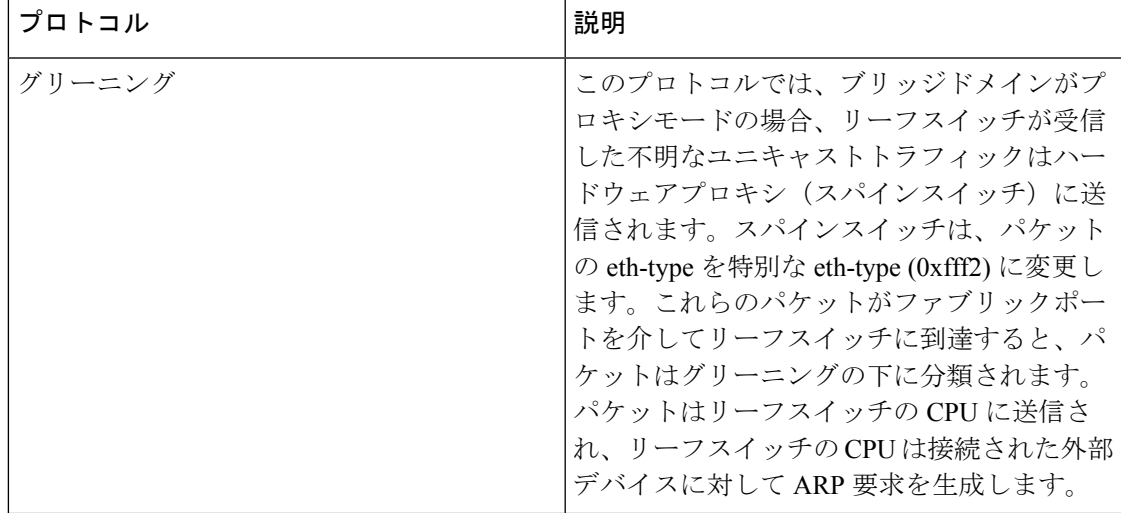

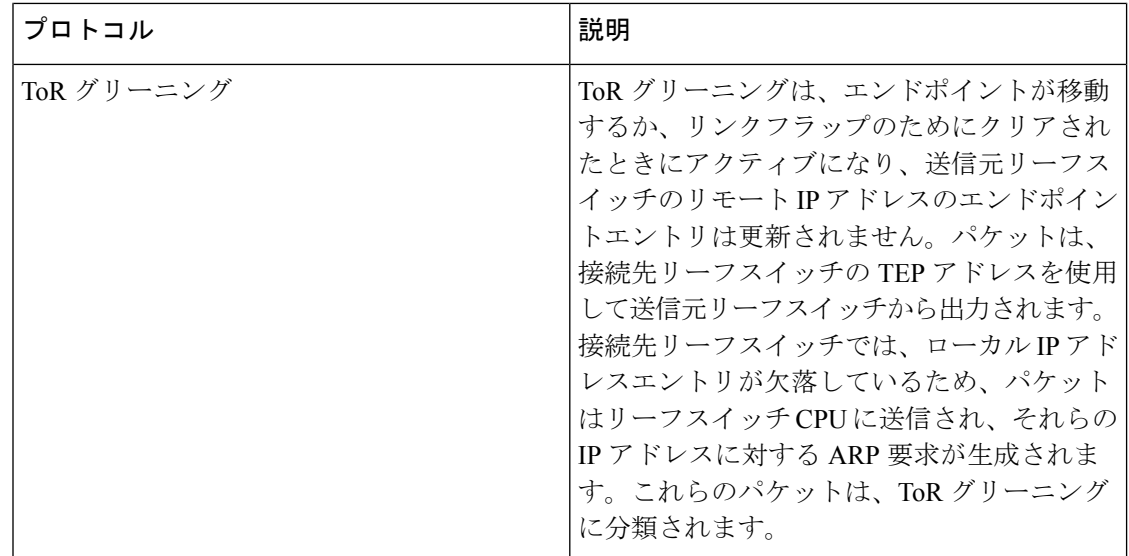

レート制御メカニズム:

パケットの分類が終わると、Cisco ACI リーフおよびスパインスイッチ NX-OS デバイスには スーパーバイザモジュールに到達するパケットのレートを制御するメカニズムがあります。

ポリシングには、次のパラメータを設定できます。

- 認定情報レート(**CIR**):1秒あたりのパケット数(PPS)で指定される、必要な帯域幅。
- 認定バースト(**BC**):パケット数で指定され、特定の時間枠内に CIR を超えるが、スケ ジューリングに影響を与えないトラフィックバーストのサイズ。

デフォルトのポリシング ポリシー:

Cisco ACI リーフスイッチおよびスパインスイッチが最初に起動するとき、異なるプロトコル 用に事前定義された CoPP パラメータは、シスコで行ったテストに基づいています。

## **CoPP** の注意事項と制約事項

CoPP に関する注意事項と制約事項は次のとおりです。

- 最初にデフォルト CoPP ポリシーを使用し、後で、データセンターおよびアプリケーショ ンの要件に基づいて CoPP ポリシーを変更することをお勧めします。
- CoPPのカスタマイズは継続的なプロセスです。CoPPを設定するときには、特定の環境で 使用されるプロトコルや機能に加えて、サーバ環境に必要なスーパーバイザ機能を考慮す る必要があります。これらのプロトコルや機能が変更されたら、CoPP を変更する必要が あります。
- CoPPを継続的にモニタすることを推奨します。ドロップが発生した場合は、CoPPがトラ フィックを誤ってドロップしたのか、または誤動作や攻撃に応答してドロップしたのかを 判定してください。いずれの場合も、状況を分析し、CoPP ポリシーを変更する必要を評 価します。
- CoPP ポリシーによって、ルーティング プロトコルなどのクリティカルなトラフィック、 またはデバイスへのインタラクティブなアクセスがフィルタリングされないように注意し てください。このトラフィックをフィルタリングすると、Cisco ACI リーフ/スパインへの リモート アクセスが禁止され、コンソール接続が必要となる場合があります。
- CoPP プレフィルタ エントリを誤って設定しないでください。CoPP プレフィルタ エント リは、マルチポッド設定、リモートリーフスイッチ、およびCisco ACIマルチサイト展開 への接続に影響を与える可能性があります。
- APIC UI を使用して、CoPP パラメータを調整することができます。
- プロトコルごとの各インターフェイスはリーフ スイッチでのみサポートされています。
- プロトコルごとの各インターフェイスで FEX ポートはサポートされていません。
- プロトコルごとの各インターフェイスでサポートされているプロトコルは、ARP、ICMP、 CDP、LLDP、LACP、BGP、STP、BFD、および OSPF です。
- プロトコルごとの各インターフェイスの最大の TCAM エントリは 256 です。しきい値を 超過すると、障害が発生します。

## **APIC GUI** を使用した **CoPP** の設定

ステップ **1** メニュー バーで、**[**ファブリック**]** > **[**外部アクセス ポリシー**]** をクリックします。

- ステップ **2 [**ナビゲーション**]** ペインで、**[**ポリシー**]** > **[**スイッチ**]** > **[CoPP** リーフ**]** を展開して、**[**リーフ レベルで適用さ れる**CoPP**のプロファイルの作成**]**ダイアログボックスを右クリックし、**[**リーフレベルで適用される**CoPP** のプロファイルの作成**]** ダイアログ ボックスの次のアクションを実行します。
	- a) **[**名前**]** フィールドでポリシー名を追加します。
	- b) **[**プロファイルのタイプ**]** フィールドで、プロファイル タイプを選択します。
		- 各プロトコルを個別に設定する場合、**[CoPP**にカスタム値がある**]**を選択します。プロファイ ル タイプを選択しない場合、デフォルト値が適用されます。 (注)
	- c) **[**送信**]** をクリックしてポリシーを作成します。
- ステップ **3 [**ナビゲーション**]** ペインで、**[**スイッチ**]** > **[**リーフ スイッチ**]** > **[**ポリシー グループ**]** を展開し、**[**アクセス ス イッチ ポリシー グループの作成**]** ダイアログ ボックスを右クリックして、**[**アクセス スイッチ ポリシー グ ループの作成**]** ダイアログ ボックスの次のアクションを実行します。
	- a) **[**名前**]** フィールドでポリシー名を追加します。
	- b) **[COPP** リーフ ポリシー**]** フィールドで、以前に作成されたポリシーを選択します。
	- c) [Submit] をクリックします。
- ステップ **4 [**ナビゲーション**]**ペインで、**[**スイッチ**]**>**[**リーフスイッチ**]**>**[**プロファイル**]**を展開して、**[**リーフプロファ イルの作成**]** ダイアログ ボックスを右クリックして、**[**リーフ プロファイルの作成**]** ダイアログ ボックスの 次のアクションを実行します。
	- a) **[**名前**]** フィールドで、プロファイル名を追加します。
- b) **[**リーフ セレクタ**]** 表を展開して、**[**名前**]** と **[**ブロック**]** フィールドにリーフ情報を追加して、以前作成 した **[**ポリシー グループ**]** を選択します。
- c) **[**次へ**]** および **[**終了**]** をクリックして、CoPP 設定を実行します。

## **Cisco NX-OS CLI** を使用した **CoPP** の設定

ステップ **1** CoPP リーフ プロファイルを設定します。

### 例:

```
# configure copp Leaf Profile
apic1(config)# policy-map type control-plane-leaf leafProfile
apic1(config-pmap-copp-leaf)# profile-type custom
apic1(config-pmap-copp-leaf)# set arpRate 786
# create a policy group to be applied on leaves
apic1(config)# template leaf-policy-group coppForLeaves
apic1(config-leaf-policy-group)# copp-aggr leafProfile
apic1(config-leaf-policy-group)# exit
# apply the leaves policy group on leaves
apic1(config)# leaf-profile applyCopp
apic1(config-leaf-profile)# leaf-group applyCopp
apic1(config-leaf-group)# leaf 101-102
apic1(config-leaf-group)# leaf-policy-group coppForLeaves
```
ステップ **2** CoPP スパイン プロファイルを設定します。

### 例:

```
# configure copp Spine Profile
apic1(config)# policy-map type control-plane-spine spineProfile
apic1(config-pmap-copp-spine)# profile-type custom
apic1(config-pmap-copp-spine)# set arpRate 786
# create a policy group to be applied on spines
apic1(config)# template leaf-policy-group coppForSpines
apic1(config-spine-policy-group)# copp-aggr spineProfile
apic1(config-spine-policy-group)# exit
# apply the spine policy group on spines
apic1(config)# spine-profile applyCopp
apic1(config-spine-profile)# spine-group applyCopp
apic1(config-spine-group)# spine 201-202
apic1(config-spine-group)# spine-policy-group coppForSpines
```
## **REST API** を使用した **CoPP** の設定

ステップ **1** CoPP リーフ プロファイルを設定します。

### 例:

```
<!-- api/node/mo/uni/.xml -->
<infraInfra>
 <coppLeafProfile type="custom" name="mycustom"> <!-- define copp leaf profile
```

```
-->
   <coppLeafGen1CustomValues bgpBurst="150" bgpRate="300"/>
 </coppLeafProfile>
 <infraNodeP name="leafCopp">
   <infraLeafS name="leafs" type="range">
     <infraNodeBlk name="leaf1" from_="101" to_="101"/>
     <infraNodeBlk name="leaf3" from_="103" to_="103"/>
     <infraRsAccNodePGrp tDn="uni/infra/funcprof/accnodepgrp-myLeafCopp"/>
   </infraLeafS>
 </infraNodeP>
 <infraFuncP>
   <infraAccNodePGrp name="myLeafCopp">
     <infraRsLeafCoppProfile tnCoppLeafProfileName="mycustom"/> <!-- bind copp leaf policy to
leaf </infraAccNodePGrp> profile -->
 </infraFuncP>
</infraInfra>
```
ステップ **2** CoPP スパイン プロファイルを設定します。

### 例:

```
<!-- api/node/mo/uni/.xml -->
<infraInfra>
 <coppSpineProfile type="custom" name="mycustomSpine"> <!-- define copp leaf profile
-->
   <coppSpineGen1CustomValues bgpBurst="150" bgpRate="300"/>
 </coppSpineProfile>
 <infraSpineP name="spineCopp">
   <infraSpineS name="spines" type="range">
     <infraNodeBlk name="spine1" from_="104" to_="104"/>
     <infraRsSpineAccNodePGrp tDn="uni/infra/funcprof/spaccnodepgrp-mySpineCopp"/>
   </infraSpineS>
 </infraSpineP>
 <infraFuncP>
   <infraSpineAccNodePGrp name="mySpineCopp">
     <infraRsSpineCoppProfile tnCoppSpineProfileName="mycustomSpine"/> <!-- bind copp spine policy
to
   </infraSpineAccNodePGrp> spine profile -->
 </infraFuncP>
</infraInfra>
```
## **GUI** を使用した **CoPP** 統計情報の表示

CoPP の調整を適切に行うには、指定のモードの指定のプロトコルでドロップ/許可されたパ ケット数を知る必要があります。次の手順を使用して、GUI で情報を表示できます。

メニュー バーで、**[**ファブリック**]** > **[**インベントリ**]** > **[**ポッド**]***[*番号*]* > **[**ノード**]***[*名前*]* > **[**コントロール プ レーンの統計情報**]** > **[**デフォルト**]** の順にクリックして、クラスのリストから選択し、統計情報の表示形式 を設定します。

CoPP によって許可またはドロップされたパケット数に関する統計情報を収集することができます。

# **APIC GUI** を使用したプロトコル **CoPP** ポリシーごとの各インターフェ イスの設定

- ステップ **1** メニュー バーで、**[**ファブリック**]** > **[**外部アクセス ポリシー**]** をクリックします。
- ステップ **2 [**ナビゲーション**]** ペインで、**[**ポリシー**]** > **[**インターフェイス**]** > **[CoPP** インターフェイス**]** を展開して、**[**プ ロトコル **CoPP** ポリシーごとの各インターフェイスの作成**]** ダイアログ ボックスを右クリックして、**[**プロ トコル **CoPP** ポリシーごとの各インターフェイスの作成**]** ダイアログ ボックスの次のアクションを実行し ます。
	- a) **[**名前**]** フィールドでポリシー名を追加します。
	- b) **[CoPP** ポリシー プロトコル**]** 表を展開し、プロトコル名、タイプ、レート、バースト情報を入力しま す。**[**更新**]** と **[**送信**]** をクリックします。
- ステップ **3 [**ナビゲーション**]**ペインで、**[**インターフェイス**]** > **[**リーフインターフェイス**]** > **[**ポリシーグループ**]** > **[**リー フ アクセス ポート ポリシー グループの作成**]** を展開して、**[**リーフ アクセス ポート ポリシー グループの 作成**]** ダイアログ ボックスを右クリックして、**[**リーフ アクセス ポート ポリシー グループの作成**]** ダイア ログ ボックスの次のアクションを実行します。
	- a) **[**名前**]** フィールドでポリシー名を追加します。
	- b) **[COPP** リーフ ポリシー**]** フィールドで、以前に作成されたポリシーを選択します。
	- c) [Submit] をクリックします。
- ステップ **4 [**ナビゲーション**]** ペインで、**[**インターフェイス**]** > **[**リーフ インターフェイス**]** > **[**プロファイル**]** > **[**リーフ プロファイル**]** を展開して、**[**リーフ インターフェイス プロファイルの作成**]** ダイアログ ボックスを右ク リックして、**[**リーフ インターフェイス プロファイルの作成**]** ダイアログ ボックスの次のアクションを実 行します。
	- a) **[**名前**]** フィールドで、プロファイル名を追加します。
	- b) **[**インターフェイス セレクタ**]** 表を展開し、**[**名前**]** および **[**インターフェイス **ID]** フィールドにインター フェイス情報を追加して、以前作成した **[**インターフェイス ポリシー グループ**]** を選択します。
	- c) **[Ok]** および **[**送信**]** をクリックして、プロトコル CoPP ごとの各インターフェイス設定を完了します。

# **NX-OS** スタイル **CLI** を使用するプロトコル **CoPP** ポリシーごとのイン ターフェイスごとの設定

ステップ **1** CoPP クラス マップおよびポリシー マップを定義します。

### 例:

(config)# policy-map type control-plane-if <name> (config-pmap-copp)# protocol bgp bps <value> (config-pmap-copp)# protocol ospf bps <value>

ステップ **2** リーフのインターフェイスに設定を適用します。

例:

```
(config)# leaf 101
        (config-leaf)# int eth 1/10
        (config-leaf-if)# service-policy type control-plane-if output<name>
```
# **RESTAPI**を使用するプロトコルごとのインターフェイスあたりの**CoPP** の設定

プロトコルごとにインターフェイスあたりの CoPP を設定します。

#### 例 ·

```
<polUni>
   <infraInfra>
    <infraNodeP name="default">
        <infraLeafS name="default" type="range">
            <infraNodeBlk name="default" to_="101" from_="101"/>
        </infraLeafS>
        <infraRsAccPortP tDn="uni/infra/accportprof-default"/>
    </infraNodeP>
    <infraAccPortP name="default">
        <infraHPortS name="regularPorts" type="range">
            <infraPortBlk name="blk1" toPort="7" fromPort="1" toCard="1" fromCard="1"/>
                <infraRsAccBaseGrp tDn="uni/infra/funcprof/accportgrp-copp"/>
        </infraHPortS>
    </infraAccPortP>
    <infraFuncP>
        <infraAccPortGrp name="copp">
            <infraRsCoppIfPol tnCoppIfPolName="pc"/>
        </infraAccPortGrp>
    </infraFuncP>
    <coppIfPol name = "pc" >
        <coppProtoClassP name = "test" matchProto="lldp,arp" rate="505" burst = "201"/>
        <coppProtoClassP name = "test1" matchProto="bgp" rate="500" burst = "200" />
    </coppIfPol>
</infraInfra>
</polUni>
```
# <span id="page-8-0"></span>**CoPP** プレフィルタについて

DDoS 攻撃に対する保護のため、CoPP プレフィルタ プロファイルはスパインとリーフ スイッ チで使用され、指定されたソースと TCP ポートに基づく認証サービスへのアクセスをフィル タします。CoPP プレフィルタ プロファイルがスイッチに展開されるとき、デフォルトでコン トロール プレーン トラフィックは拒否されます。CoPP プレフィルタ プロファイルで指定さ れたトラフィックのみが許可されます。

## サポートされるプラットフォーム

このセクションでは、CoPP プレフィルター機能のサポートされているプラットフォームを示 します。

リーフ スイッチがサポートされています。

- N9K-C93108TC-EX
- N9K-C93108TC-FX
- N9K-C93108YC-FX
- N9K-C93180LC-EX
- N9K-C93180YC-EX
- N9K-C9348GC-FXP

スパイン スイッチがサポートされています。

- N9K-C92300YC
- N9K-C92304OC
- N9K-C9232C
- N9K-C9236C
- N9K-C9272Q
- N9K-C9364C
- N9K C9508 FM 2
- N9K-C9516-FM-E2

## 制限事項

- イーサネット タイプ IPv4 または IPv6 パケットだけは、出力 TCAM で一致ことができま す。ARP ND パケットが一致しません。
- 合計128 (ワイドキー)エントリの許可リストに含めることができます。ただし、一部のエ ントリは、社外秘予約されています。

# **GUI** を使用した **CoPP** プレフィルタ、ポリシー グループ、プロファイ ルの設定

### **Cisco APIC GUI** を使用した **CoPP** プレフィルタの設定

このセクションでは、リーフ レベルとスパイン レベルは、Cisco APIC GUI を使用して、CoPP プレフィルタを設定する方法について説明します。

### 始める前に

APIC GUI へのアクセス

- ステップ **1 [Fabric]** > **[External Access Policies]**をクリックします 。
- ステップ **2** [Navigation] ペインで、**[Policies]** > **[Switch]** をクリックします。 [Navigation] ペインに [CoPP Pre-Filter for Leaf] および [CoPP Pre-Filter for Spine] ノードが表示されます。
- ステップ **3** [Navigation] ペインで、次のオプションから選択します。
	- [CoPPPre-Filter for Leaf] リーフ スイッチの CoPP プレフィルタを作成する場合は、[CoPPPre-Filter for Leaf] を右クリックして、[Create Profiles for CoPP Pre-Filter To Be Applied At The Leaf Level] を選択しま す。
	- [CoPPPre-Filter forSpine] スパイン スイッチの CoPP プレフィルタを作成する場合は、[CoPPPre-Filter for Spine] を右クリックして、[Create Profiles for CoPP Pre-Filter To Be Applied At The Spine Level] を選択 します。

それぞれの CoPP プレフィルターのダイアログが表示されます。

- ステップ **4** ダイアログのフィールドに適切な値を入力します。
	- ダイアログ ボックスのフィールドの詳細については、ヘルプ アイコンをクリックすると Cisco APIC ヘルプ ファイルが表示されます。 (注)
- ステップ5 完了したら、「送信 (Submit) ] をクリックします。

### 次のタスク

ポリシー グループを設定します。

### **GUI** を使用したリーフ ポリシー グループの設定

このセクションでは、ポリシー グループを作成する方法について説明します。

#### 始める前に

Cisco APIC GUI にアクセスします。

- ステップ **1 [Fabric]** > **[External Access Policies]**をクリックします 。
- ステップ **2** [ナビゲーション] ペインで、**[**スイッチ**]** > **[**リーフ スイッチ**]** をクリックします。 **[**ポリシー グループ**]** ノードが **[**ナビゲーション**]** ウィンドウに表示されます。
- ステップ **3** [ナビゲーション] ペインの **[**ポリシー グループ**]** で、リーフ ポリシー グループを作成するには、**[**ポリシー グループ**]** を右クリックして、**[**アクセス スイッチ ポリシー グループの作成**]** をクリックします。

それぞれのポリシー グループ ダイアログが表示されます。

- ステップ **4** ポリシー グループ ダイアログから、**[**名前**]** フィールドに名前を入力して、適用するポリシー タイプのド ロップダウン矢印をクリックします。選択したポリシータイプに設定されているポリシーがドロップダウ ン リストに表示されます。
	- ダイアログ ボックスのフィールドの詳細については、ヘルプ アイコンをクリックすると Cisco APIC ヘルプ ファイルが表示されます。 (注)

**ステップ5** 完了したら、[送信 (Submit) ] をクリックします。

### 次のタスク

プロファイルを設定します。

### **GUI** を使用したリーフ プロファイルの設定

このセクションでは、プロファイルを作成する方法について説明します。

### 始める前に

設定されているポリシー グループが必要です。

- ステップ **1 [Fabric]** > **[External Access Policies]**をクリックします 。
- ステップ **2** [ナビゲーション] ペインで、**[**スイッチ**]** > **[**リーフ スイッチ**]** > **[**プロファイル**]** をクリックします。 **[**リーフ プロファイル**]** ノードが **[**ナビゲーション**]** ウィンドウに表示されます。
- ステップ **3** [ナビゲーション]ペインの**[**プロファイル**]**で、リーフスイッチのプロファイルを作成するには、**[**プロファ イル**]** を右クリックして **[**リーフ プロファイルの作成**]** を選択します。 個別にプロファイル ダイアログが表示されます。
- ステップ **4** プロファイル ダイアログから **[**名前**]** フィールドに名前を入力し、**[+]** をクリックしてセレクタ情報を入力 します。完了したら、[Update] をクリックします。

**[**更新**]** をクリックした後、プロファイル ダイアログに戻ります。

- ステップ **5 [**次へ**]** をクリックして、インターフェイス セレクタ プロファイル情報を入力します。
	- ダイアログ ボックスのフィールドの詳細については、ヘルプ アイコンをクリックすると Cisco APIC ヘルプ ファイルが表示されます。 (注)

ステップ **6** 完了したら、**[**終了**]** をクリックします。

# **CLI** を使用した **CoPP** プレフィルタの設定

### **CLI** を使用したリーフ スイッチの **CoPP** プレフィルタの設定

このセクションでは、CoPP プレフィルタ ポリシーとポリシー グループを設定し、CLI を使用 してスイッチ ポリシー グループとスイッチ プロファイルを関連付ける方法を説明します。

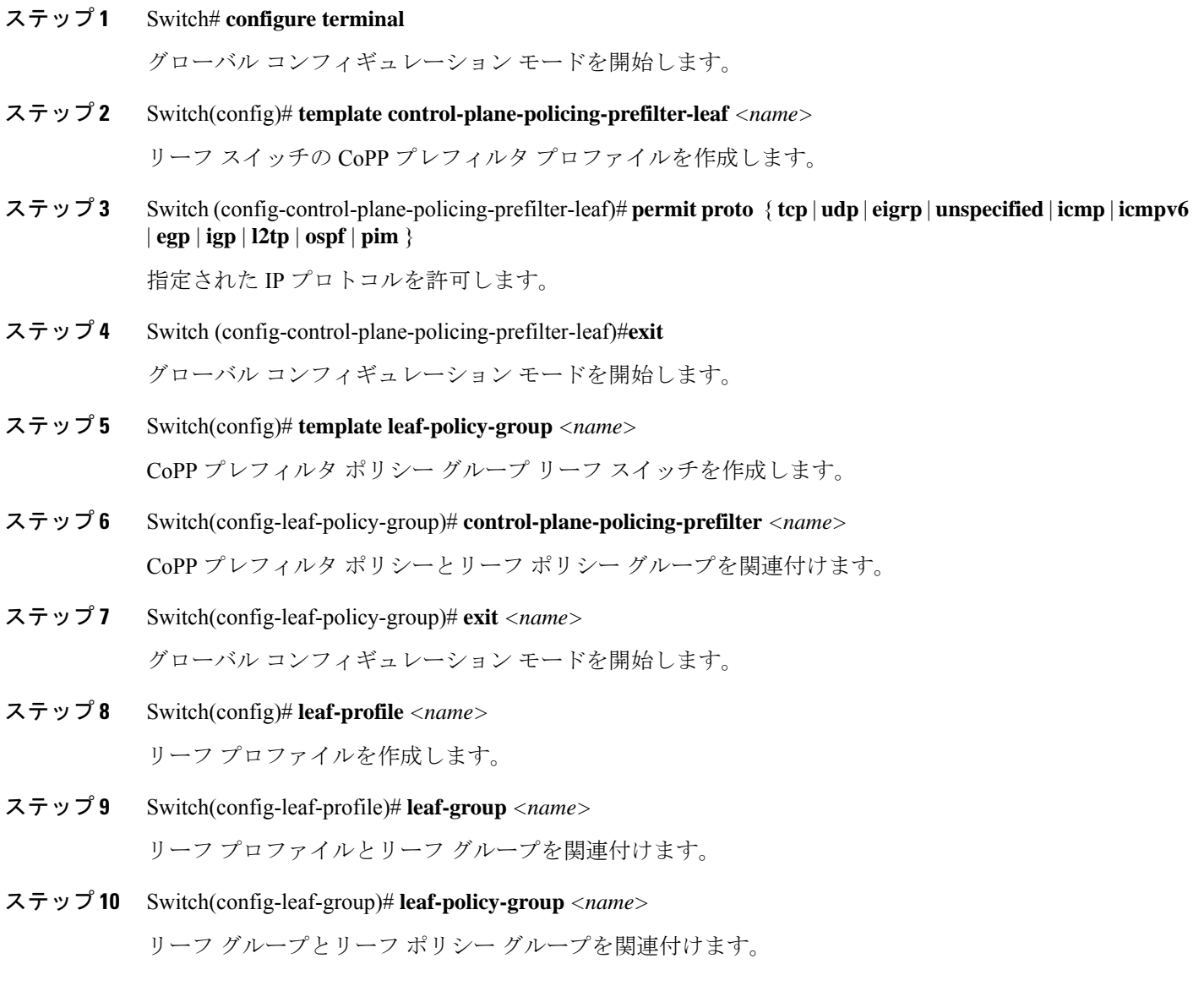

## **CLI** を使用したスパイン スイッチの **CoPP** プレフィルタの設定

このセクションでは、CoPP プレフィルタ ポリシーとポリシー グループを設定し、CLI を使用 してスイッチ ポリシー グループとスイッチ プロファイルを関連付ける方法を説明します。

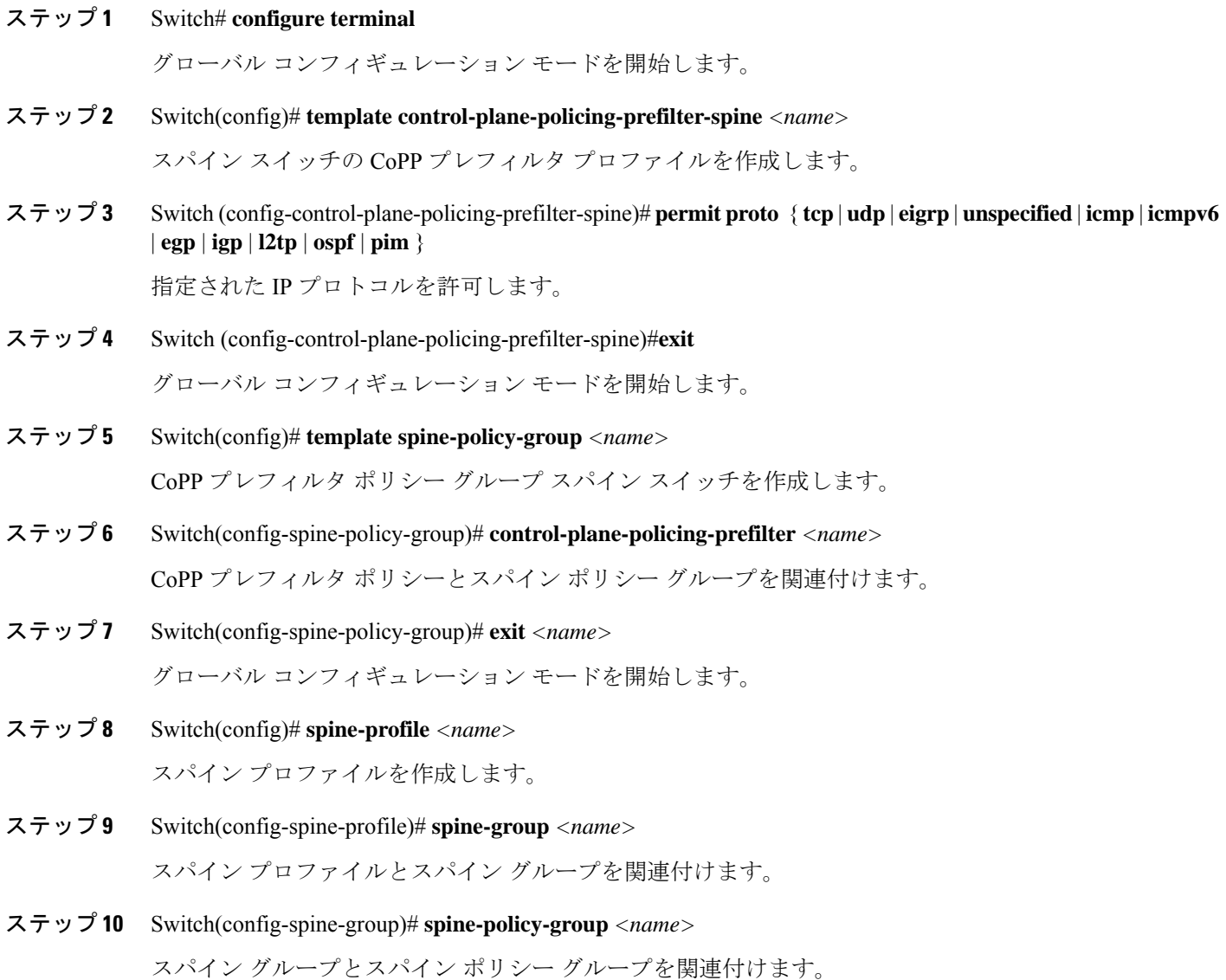

## **REST API** を使用した **CoPP** プレフィルタの設定

### **REST API** を使用したリーフ スイッチの **CoPP** プレフィルタ ポリシーの設定

このセクションでは、REST API を使用してリーフ スイッチの CoPP プレフィルタ ポリシーを 設定する方法について説明します。

ステップ **1** 許可リストのエントリとともに CoPP プレフィルタのスイッチ ポリシーを作成します。

<iaclLeafProfile descr="" dn="uni/infra/iaclspinep-spine\_icmp" name="COPP\_PreFilter\_BGP\_Config " ownerKey="" ownerTag=""> <iaclEntry dstAddr="0.0.0.0/0" dstPortFrom="179" dstPortTo="179" ipProto="tcp" name="bgp" nameAlias="" srcAddr="0.0.0.0/0" srcPortFrom="179" srcPortTo="179"/> </iaclLeafProfile>

ステップ **2** CoPP プレフィルタ ポリシーでスイッチ ポリシー グループを作成します。

```
<infraAccNodePGrp descr="" dn="uni/infra/funcprof/accnodepgrp-COPP_PreFilter_BGP_Config "
name="COPP_PreFilter_BGP_Config" nameAlias="" ownerKey="" ownerTag="">
<infraRsIaclLeafProfile tnIaclLeafProfileName="COPP_PreFilter_BGP_Config"/>
</infraAccNodePGrp>
```
ステップ **3** スイッチ プロファイルにスイッチ ポリシー グループを関連付けます。

```
<infraNodeP descr="" dn="uni/infra/nprof-leafP-103" name="leafP-103" nameAlias="" ownerKey=""
ownerTag="">
<infraLeafS descr="" name="103_Sel" nameAlias="" ownerKey="" ownerTag="" type="range">
<infraRsAccNodePGrp tDn="uni/infra/funcprof/accnodepgrp-COPP_PreFilter_BGP_Config"/>
\langleinfraNodeBlk descr="" from ="103" name="nblk1" nameAlias=""\frac{1}{\sqrt{2}} to ="103"/>
</infraLeafS>
</infraNodeP>
```
### **REST API** を使用したスパインの **CoPP** プレフィルタ ポリシーの設定

このセクションでは、REST API を使用してスパイン スイッチの CoPP プレフィルタ ポリシー を設定する方法について説明します。

ステップ **1** 許可リストのエントリとともに CoPP プレフィルタのスイッチ ポリシーを作成します。

<iaclSpineProfile descr="" dn="uni/infra/iaclspinep-spine\_icmp" name="COPP\_PreFilter\_OSPF\_Config" ownerKey="" ownerTag="">

<iaclEntry dstAddr="0.0.0.0/0" dstPortFrom="unspecified" dstPortTo="unspecified" ipProto="ospfigp" name="" nameAlias="" srcAddr="0.0.0.0/0" srcPortFrom="unspecified" srcPortTo="unspecified"/> </iaclSpineProfile>

ステップ **2** CoPP プレフィルタ ポリシーでスイッチ ポリシー グループを作成します。

<infraSpineAccNodePGrp descr="" dn="uni/infra/funcprof/spaccnodepgrp-COPP\_PreFilter\_OSPF\_Config" name="COPP\_PreFilter\_OSPF\_Config" nameAlias="" ownerKey="" ownerTag="">

<infraRsIaclSpineProfile tnIaclSpineProfileName="COPP\_PreFilter\_OSPF\_Config"/> </infraSpineAccNodePGrp>

ステップ **3** スイッチ プロファイルにスイッチ ポリシー グループを関連付けます。

```
<infraSpineP descr="" dn="uni/infra/spprof-204" name="204" nameAlias="" ownerKey="" ownerTag="">
<infraSpineS descr="" name="204" nameAlias="" ownerKey="" ownerTag="" type="range">
<infraRsSpineAccNodePGrp tDn="uni/infra/funcprof/spaccnodepgrp-COPP_PreFilter_OSPF_Config"/>
<infraNodeBlk descr="" from_="204" name="nodeblock1" nameAlias="" to_="204"/>
</infraSpineS>
<infraRsSpAccPortP tDn="uni/infra/spaccportprof-204"/>
</infraSpineP>
```
次のタスク